## **SSMHealth.** <u>iart</u> Health Care Comes Home

## **Activating your MyChart account is easy. Follow these simple steps.**

- **1.** Scan the QR Code on this page or download the app for iPhone or Android.
- **2.** Accept the Terms & Conditions to enter the app.
- **3.** Select SSM Health as your health organization.
- **4.** You will now see the SSM Health MyChart home page. To set up your login and password, click the "Sign Up Now" button.
- **5.** You might be provided a MyChart Activation code by your provider's staff. Enter the Activation code, if available.

## **OR No Activation Code?**

Click "Sign Up Online" and complete all required fields. Last 4-digits of Social Security Number and date of birth are required fields.

- **6.** Set up your user ID and Password:
	- S Create a MyChart user ID. This will be your MyChart login ID which cannot be changed. Make sure to choose a name that is secure and easy to remember.
	- $\triangleright$  Create a MyChart password by entering it in both the Password and Retype Password fields.
	- $\triangleright$  You can change your password at any time.
- **7.** When new information such as results or a message becomes available, you will receive a notification at the email address provided during MyChart setup. Follow the steps below to turn on these notifications
	- $\triangleright$  Enter your e-mail address in both fields.
	- **Click Sign In.**

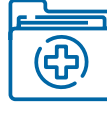

**Some of the patient features of MyChart include**

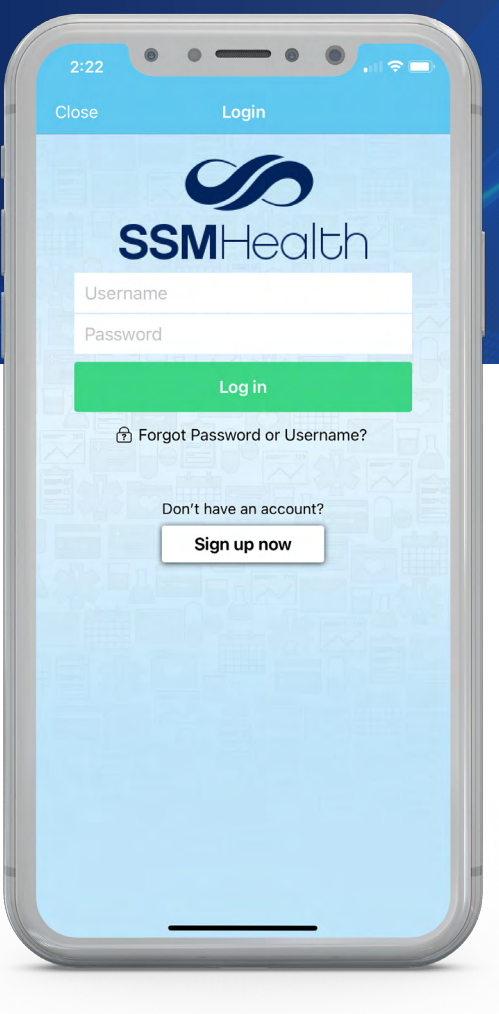

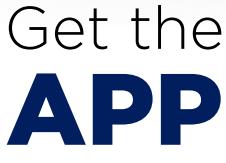

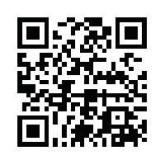

MyChart.ssmhc.com

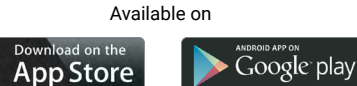

- **⊘** Review Your Health Summary
- **Q Send a Message to Your Provider's Office**
- **Q Schedule an Appointment**
- **Q Reviewing Your Test Results**
- **<sup>⊙</sup> Request Prescription Refills**
- **⊘** View Your Account Summary

**For any questions about MyChart, contact Patient Support at 1-888-97CHART (1-888-972-4278) or contact us through the HELP screen on the MyChart sign-in page.**

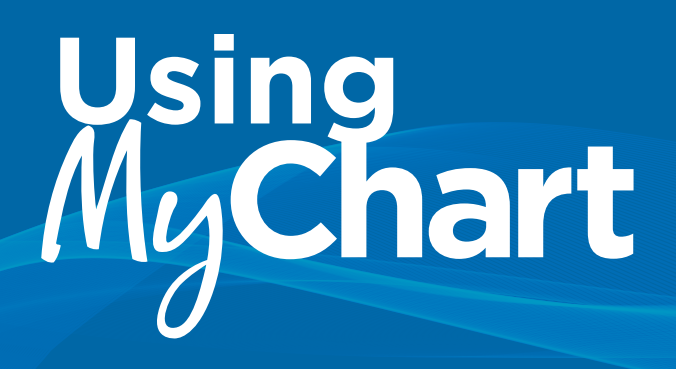

## **MyChart Video Visit Appointment**

In order to participate in a video visit, you must first setup your MyChart account. Once your account is setup, follow these steps to access your video visits.

- **1.** You will receive notification that you have a video visit scheduled.
- **2.** Log into MyChart mobile app on your phone, you will see red "1" notification on the Appointments icon.

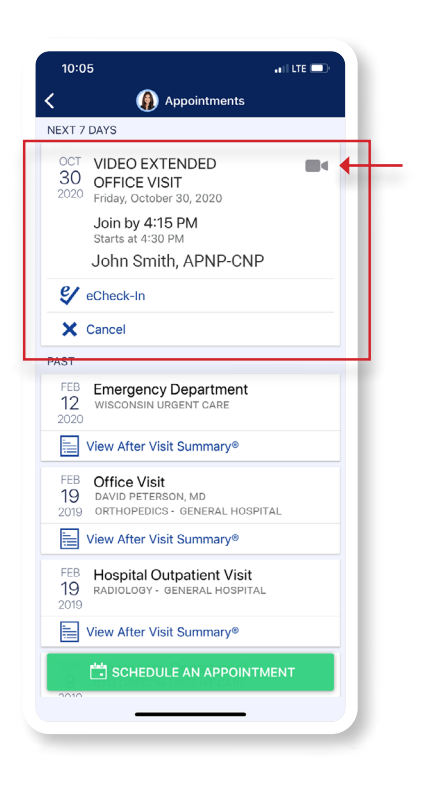

**3.** Tap on "appointments" icon and it will take you to a list of future and previous appointments.

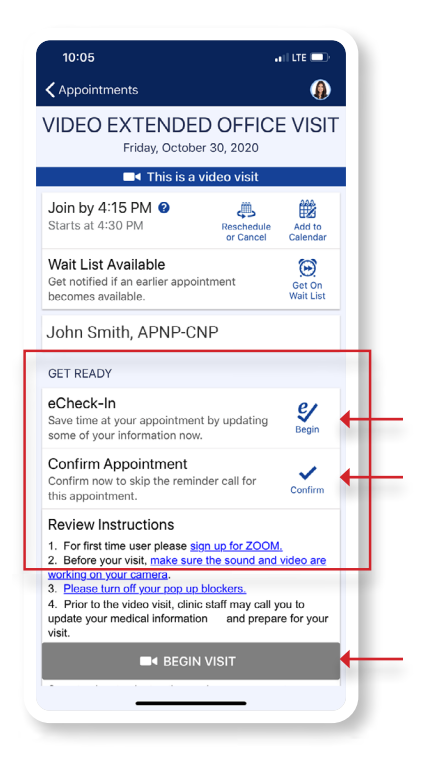

**4.** Tap on the correct "Video Visit" you want to join and this will take you to the instruction page.

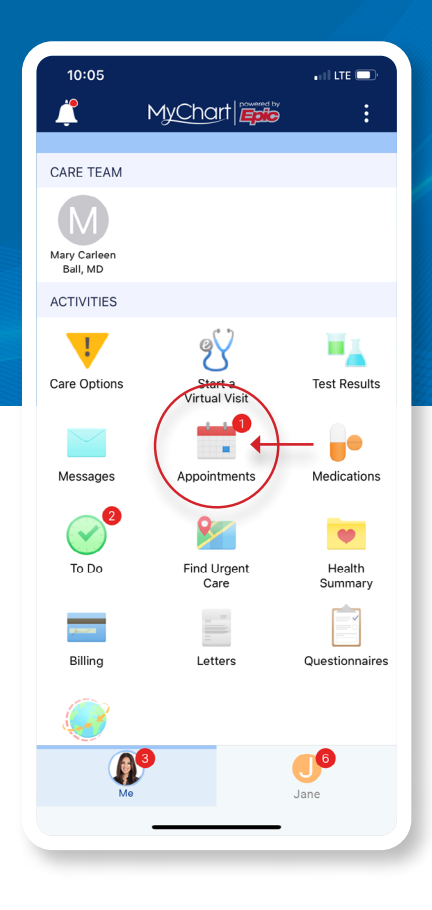

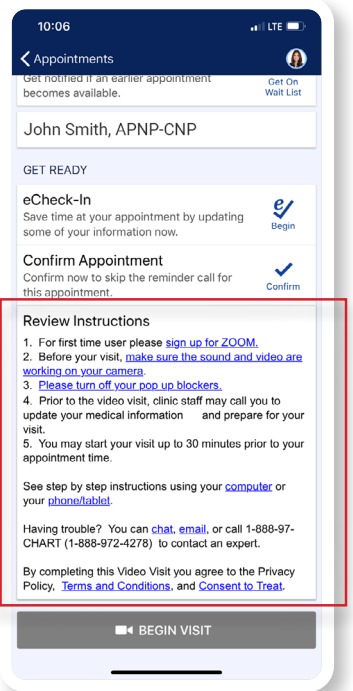

**5.** Read through the instructions. At this time, you will have the ability to "e-Checkin" to save time OR "begin visit."

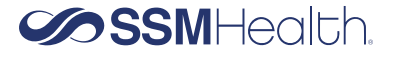